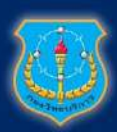

# กองวิทยบริการ กรมยุทธศึกษาทหารอากาศ

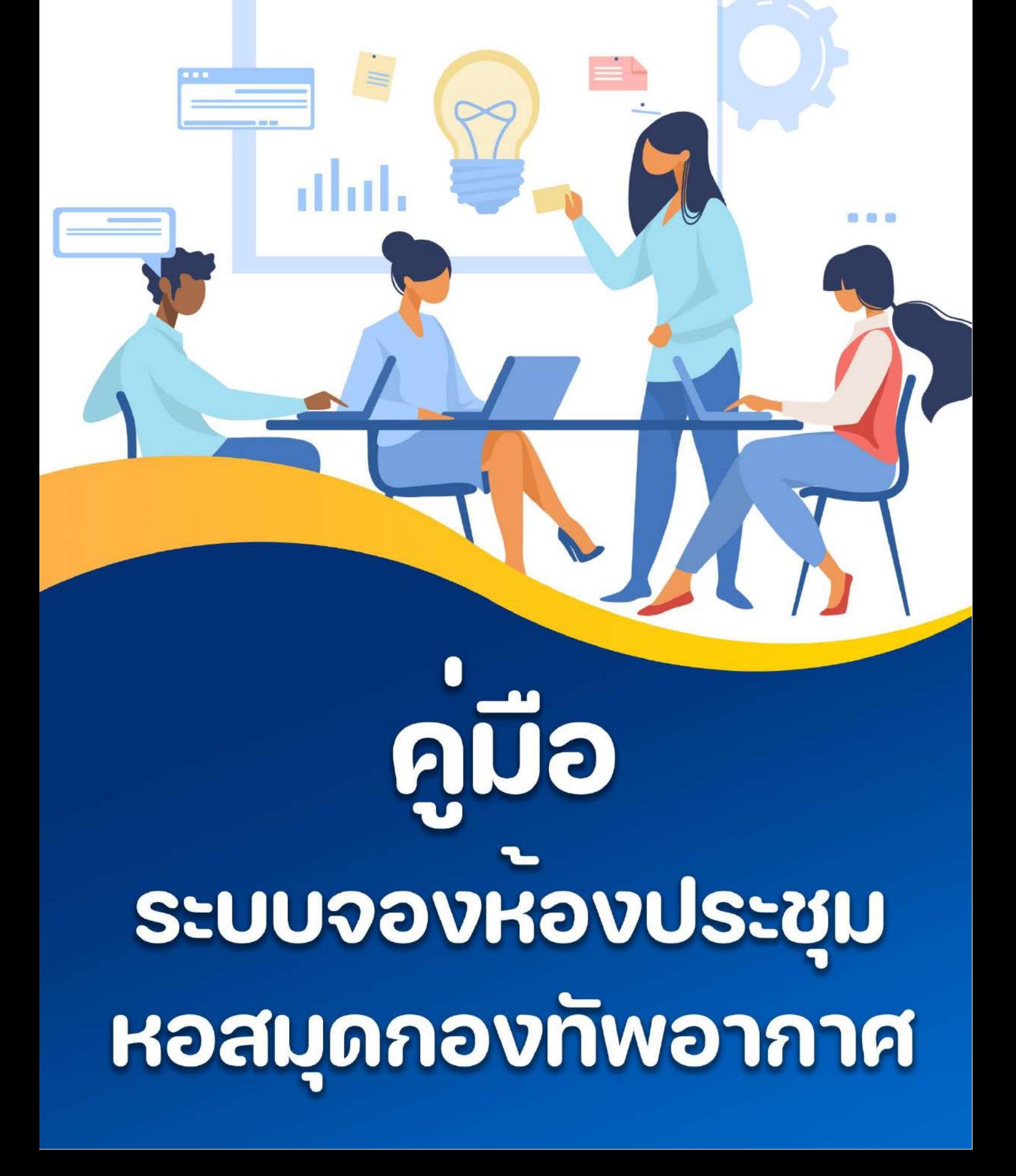

#### **คู่มือการจองห้องประชุม หอสมุดกองทัพอากาศ (สำหรับผู้ใช้งาน)**

1. เข้าสู่เว็บไซต์ library.rtaf.mi.th เลือกเมนู จองห้องประชุม/สัมมนา

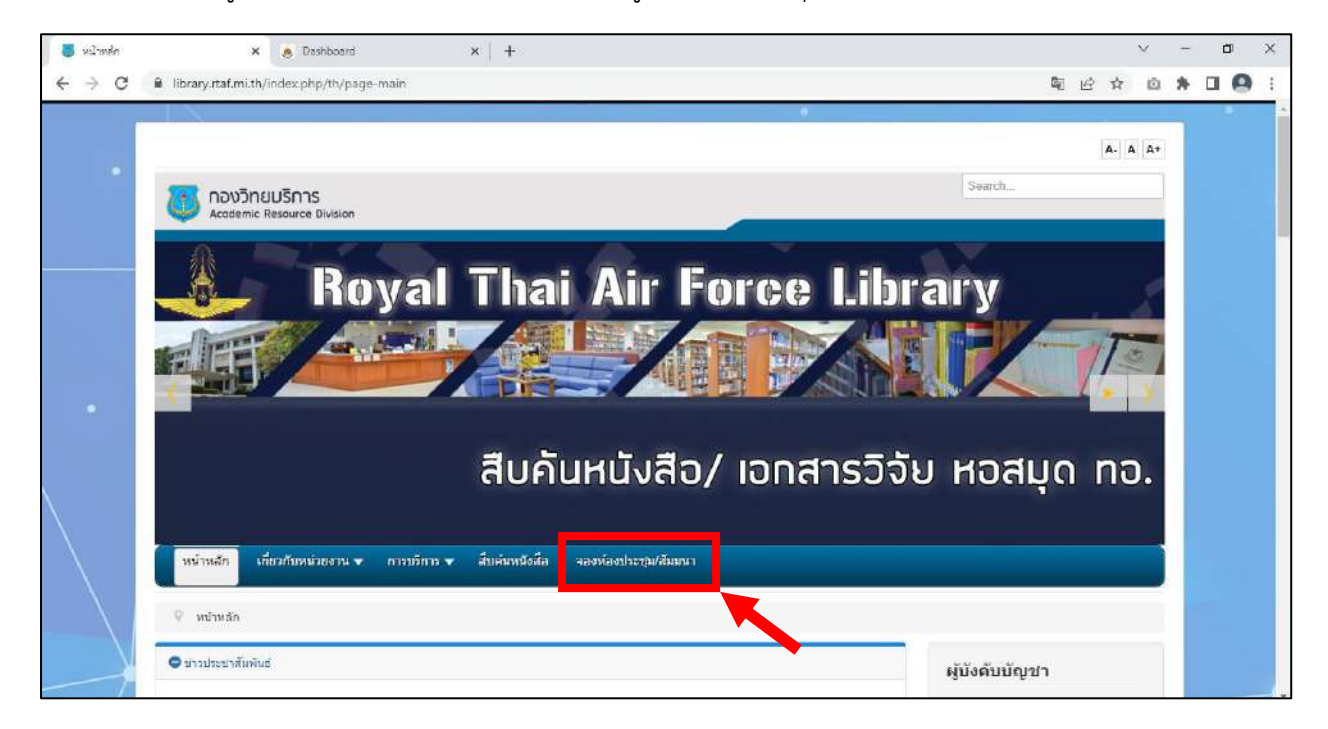

#### 2. เข้าสู่ระบบด้วยอีเมลทอ.ของท่าน

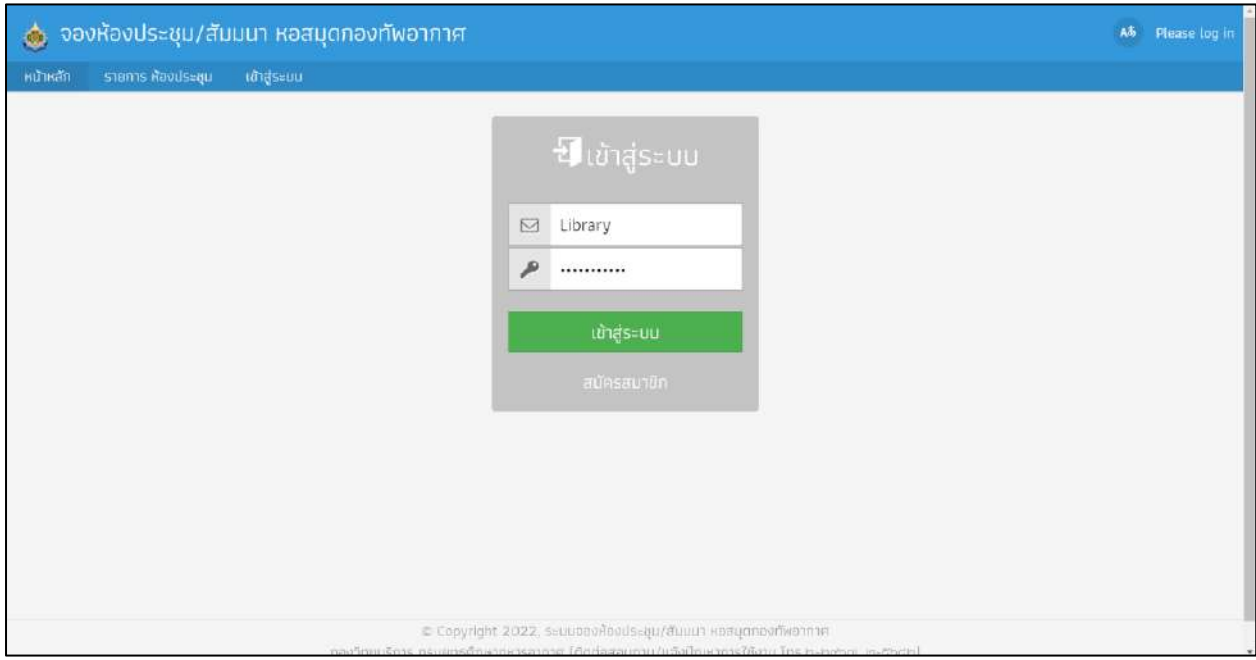

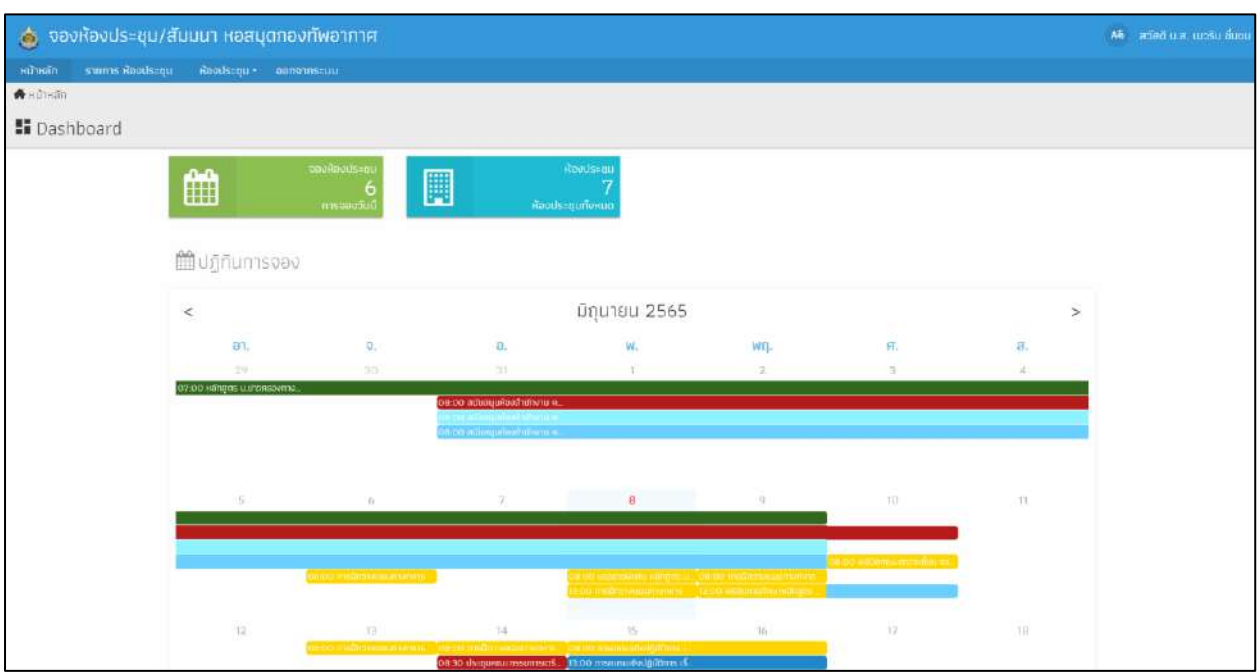

### 3. เมื่อท่านเข้าสู่ระบบ จะปรากฏหน้าหลักเป็นปฏิทินการจองห้องประชุม/สัมมนา ที่ถูกจองไว้แล้ว

- 4. เลือกเมนู รายการห้องประชุม จะปรากฏรายการห้องประชุม/สัมมนา ระบุตามสีต่างๆ ดังนี้
	- ห้องประชุม ยศ.ทอ. (ชั้น 3) ห้องประชุมหอสมุดกองทัพอากาศ (ชั้น 1) ห้องสัมมนากลุ่ม 1
	- ห้องสัมมนากลุ่ม 2
	- ห้องสัมมนากลุ่ม 3
	- ห้องสัมมนากลุ่ม 4

ห้องเรียนสารสนเทศเพื่อการศึกษา ยศ.ทอ.

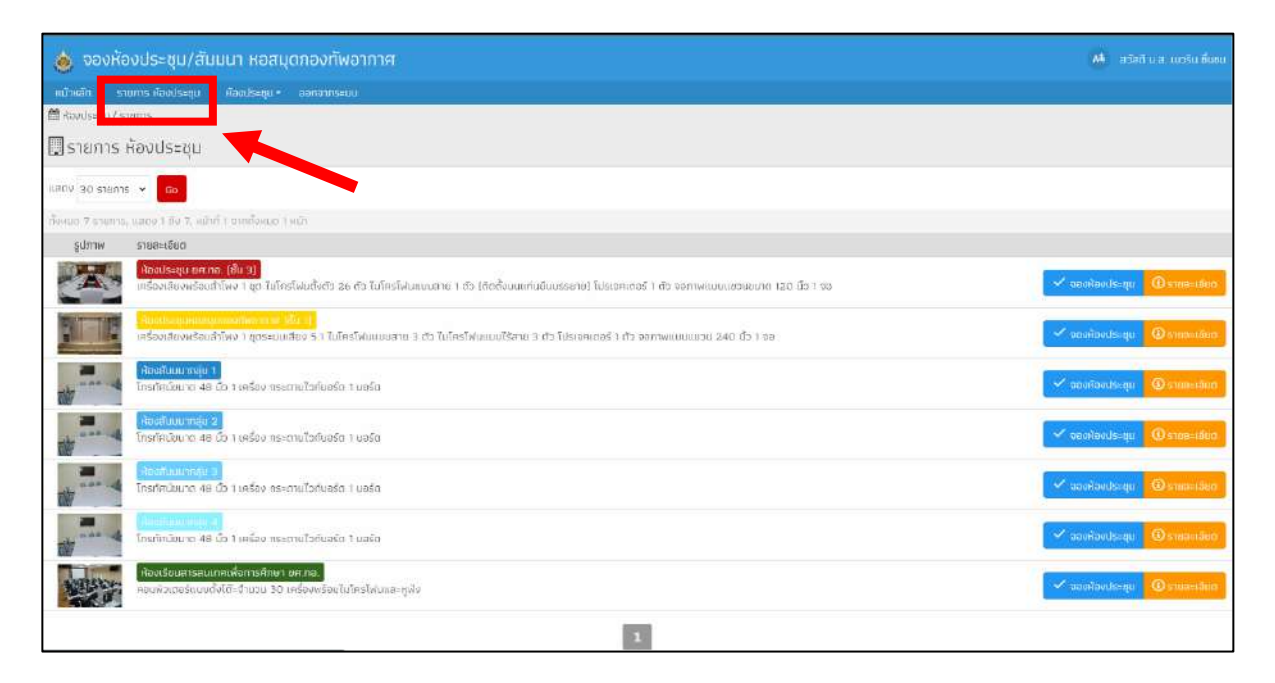

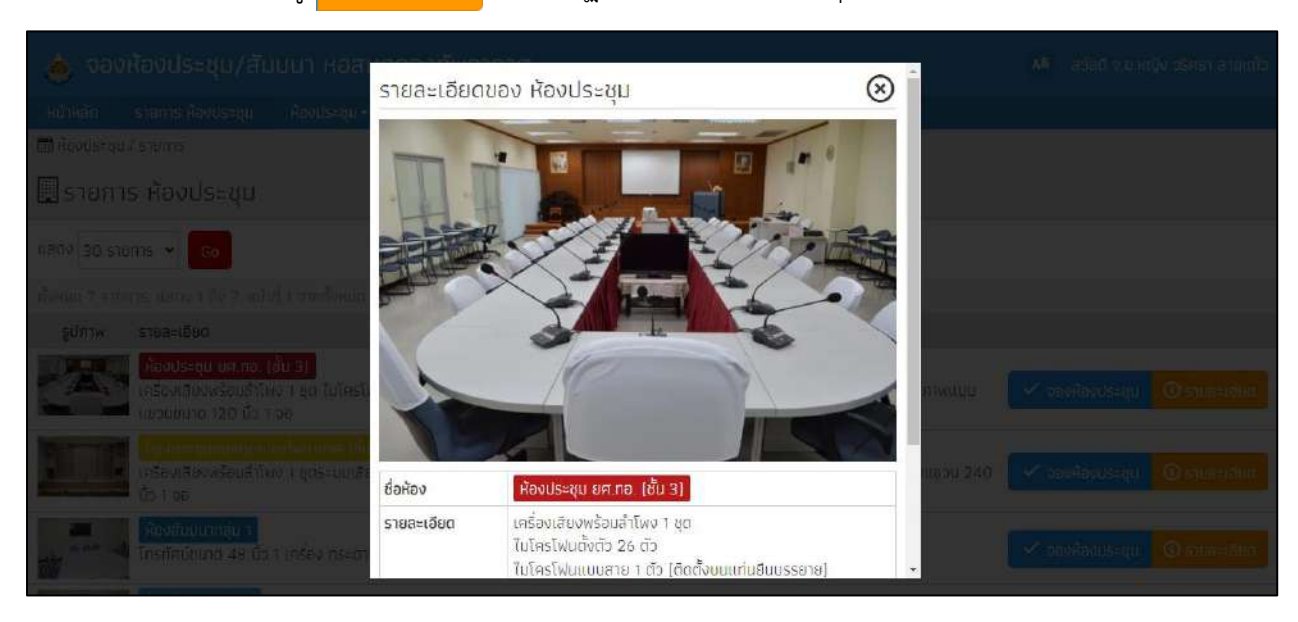

#### เมื่อท่านคลิกเมนู จะปรากฏรายละเอียดห้องประชุม ดังภาพ

5. เลือกเมนู ห้องประชุม > จองห้องประชุม

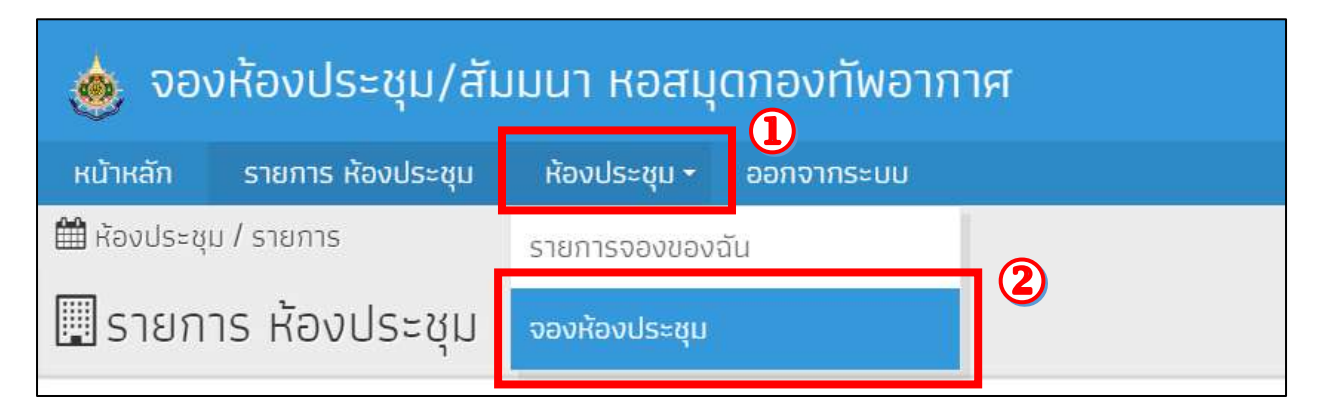

#### 6. เลือกห้องประชุม/สัมมนา ที่ท่านต้องการจอง

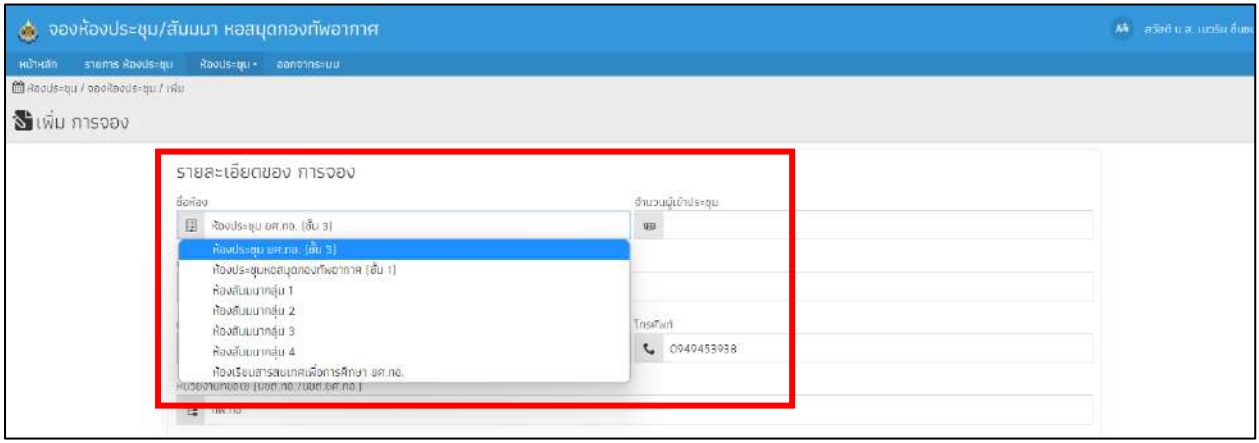

กองวิทยบริการ กรมยุทธศึกษาทหารอากาศ

## 7. กรอกรายละเอียด การจองห้องประชุม/สัมมนา ให้ครบถ้วน > กด <mark>เอ</mark> ม<sub>ี</sub>นก

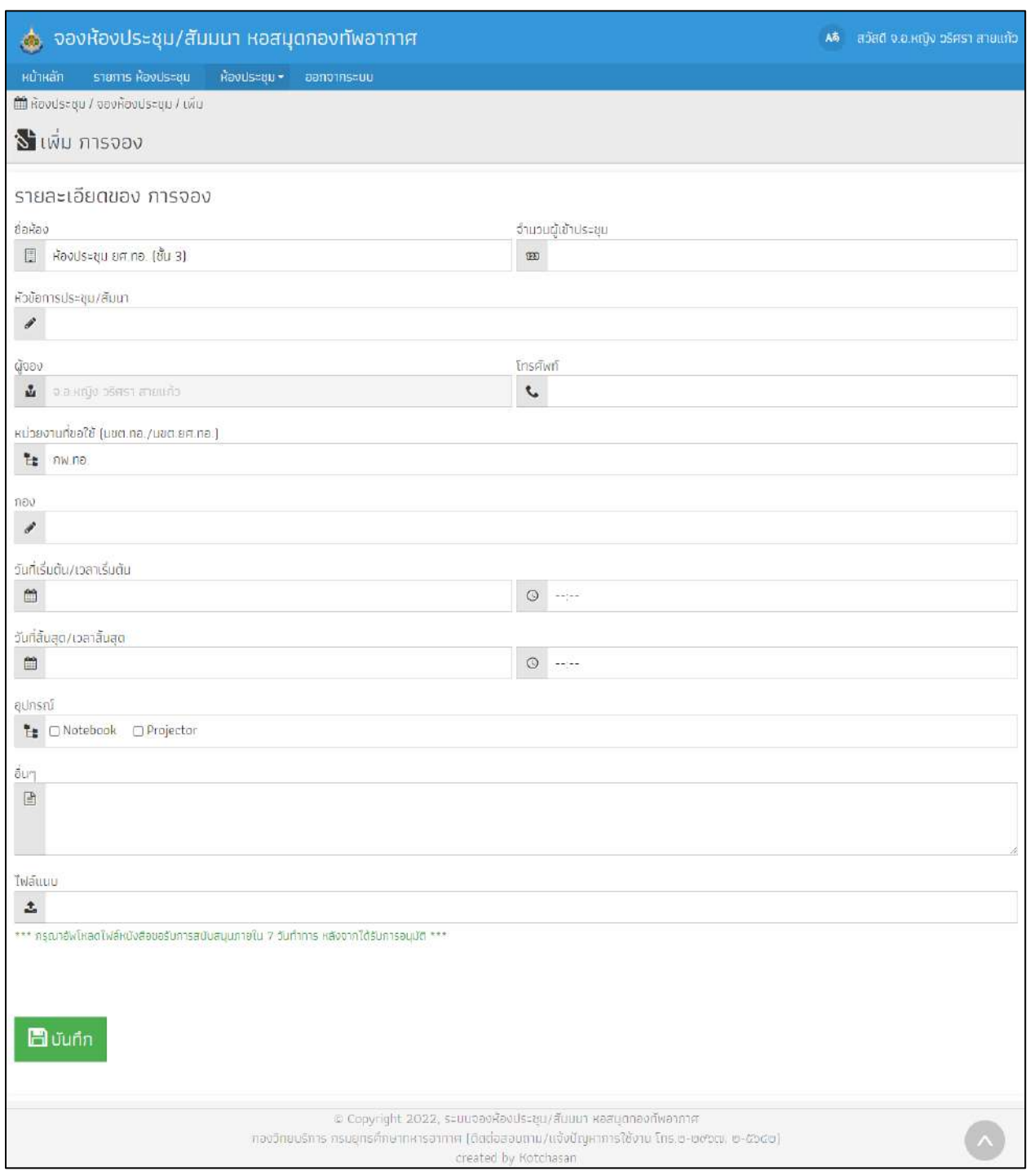

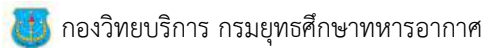

8. รออนุมัติการจองห้องประชุม/สัมมนา หากต้องการยกเลิก แก้ไขข้อมูล หรือดูรายละเอียดสามารถเลือกเมนู

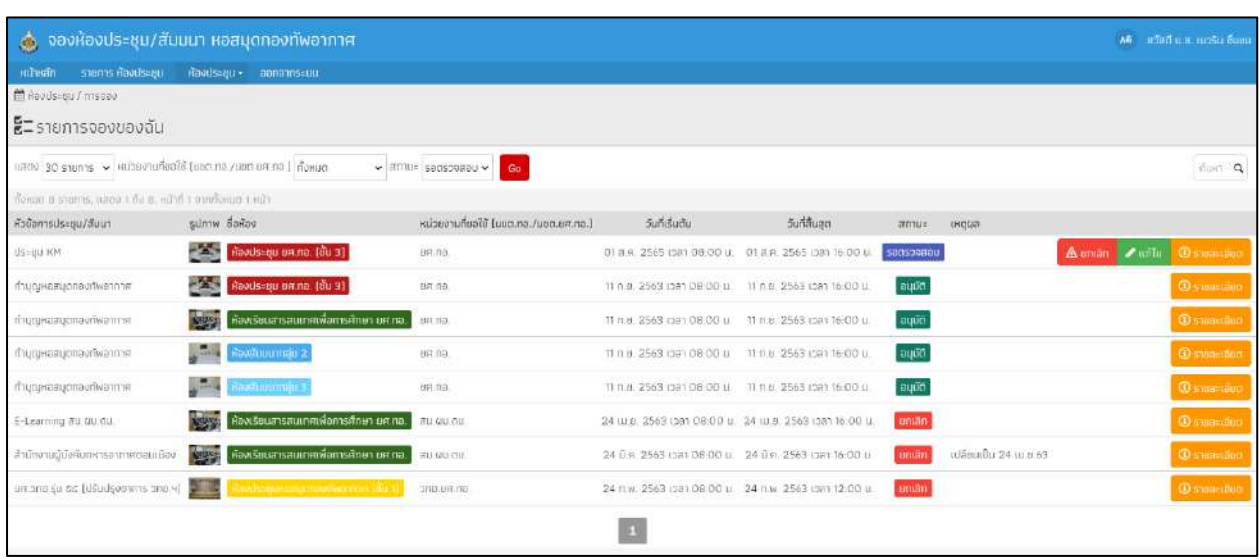

9. รายละเอียดการจองห้องประชุม/สัมมนา หากได้รับการอนุมัติแล้ว สถานะจะเปลี่ยนเป็น

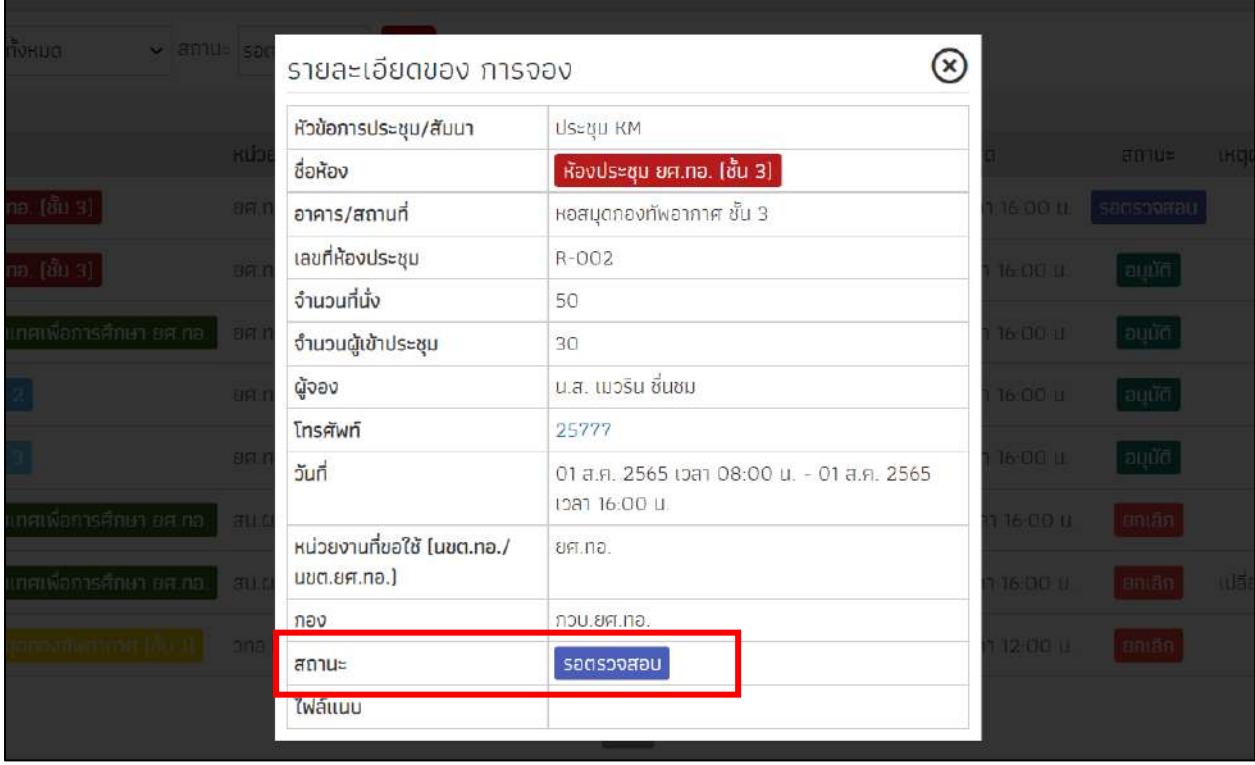

**คู่มือระบบจองห้องประชุม/สัมมนา หอสมุดกองทัพอากาศ (สำหรับผู้ดูแลระบบ)**

1. ผู้ดูแลระบบ สามารถจัดการสมาชิกได้โดยเลือก เมนูสมาชิก หรือคลิกที่

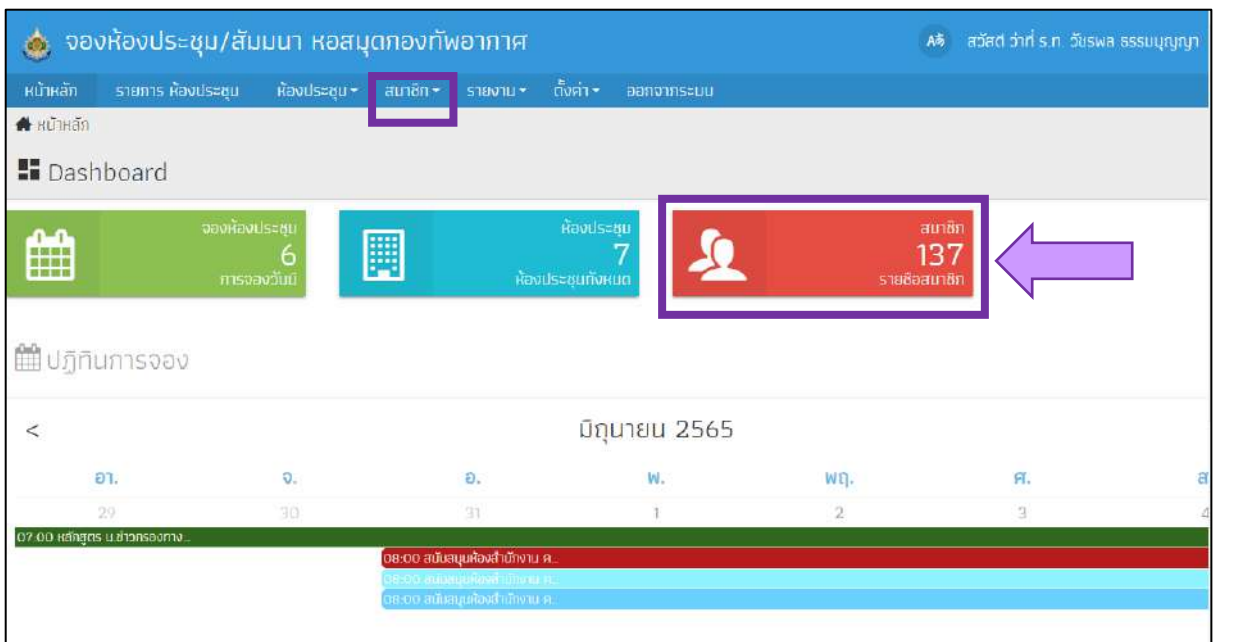

- 2. ผู้ดูแลระบบสามารถตรวจสอบข้อมูลสมาชิก และสถานะของสมาชิกแต่ละคนได้
- รายชื่อสมาชิก แสดง 30 รายการ × สถานะสมาชิก ทั้งหมด × 60 **AUKI** Q กั้งหมด 137 รายการ, แสดง 1 ถึง 30, หน้าที่ 1 จากทั้งหมด 5 หน้า อีเมล/ชื่อผู้ใช้  $\Box$  ชื่อ นามสกุล  $\stackrel{\star}{\mathbf{\ast}}$ สร้างเมื่อ เข้าระบบล่าสุด (ครั้ง) จ้ **Insewn** สถานะสมาชิก 08 0.8 08 0.8.2565 09:08  $\mathscr{P}$  untu warisara\_sa@rtaf.mi.th  $\Box$  0.0.หญิง วริศรา สายแก้ว 25777 สนาชิก 2565  $[1]$ ticomeporn\_s@rtaf.mith 0 ว่าที่ ร.อ.หญิง ก็ยับพร ทรัพย์ 27 W.R. 28370 27 พ.ศ. 2565 10:19 [1]  $\sim$  units สบาชิก ชาวนา 2565 19 W.R. warisa@rtaf.mi.th  $\Box$  ว่าที่ ร.ต.หญิง วริษา แพทย์ขิม 28934 23 พ.ศ. 2565 13.48 [3]  $\mathscr{P}$  unite สนาชิก 2565 05 พ.ศ.  $\Box$  บ.ต.หญิง อังคณา จรรยา 05 w.m. 2565 13:19 [2] angkana@rtaf.mi.th 20138  $\checkmark$  $au\bar{v}n$ 2565 26 (U.U. khomkrit\_yu@rtaf.mi.th  $\Box$  , o.n. คนกรีช ยุมไธสง 26 IU.U. 2565 13:19 [1]  $\blacktriangleright$  units  $\frac{\partial \mathbf{u}}{\partial \mathbf{u}}$ 2565 26 (0.8)  $\blacktriangleright$  units  $\checkmark$ สมาชิก ÷ 2565 21 IU.EL sirintip\_c@rtaf.mi.th  $\Box$  s.n.หญิง ศิรินทิพย์ ไขยถา  $\times$  0952536803 สมาชิก 21 (U.S. 2565 14:44 [1] 2565
- 3. ผู้ดูแลระบบสามารถจัดการผู้ใช้งาน ได้โดยเลือกที่แก้ไข $\bullet$  แก้ไข

6

## ผู้ดูแลระบบสามารถเพิ่มสิทธิในการใช้งานพิเศษให้กับสมาชิกได้

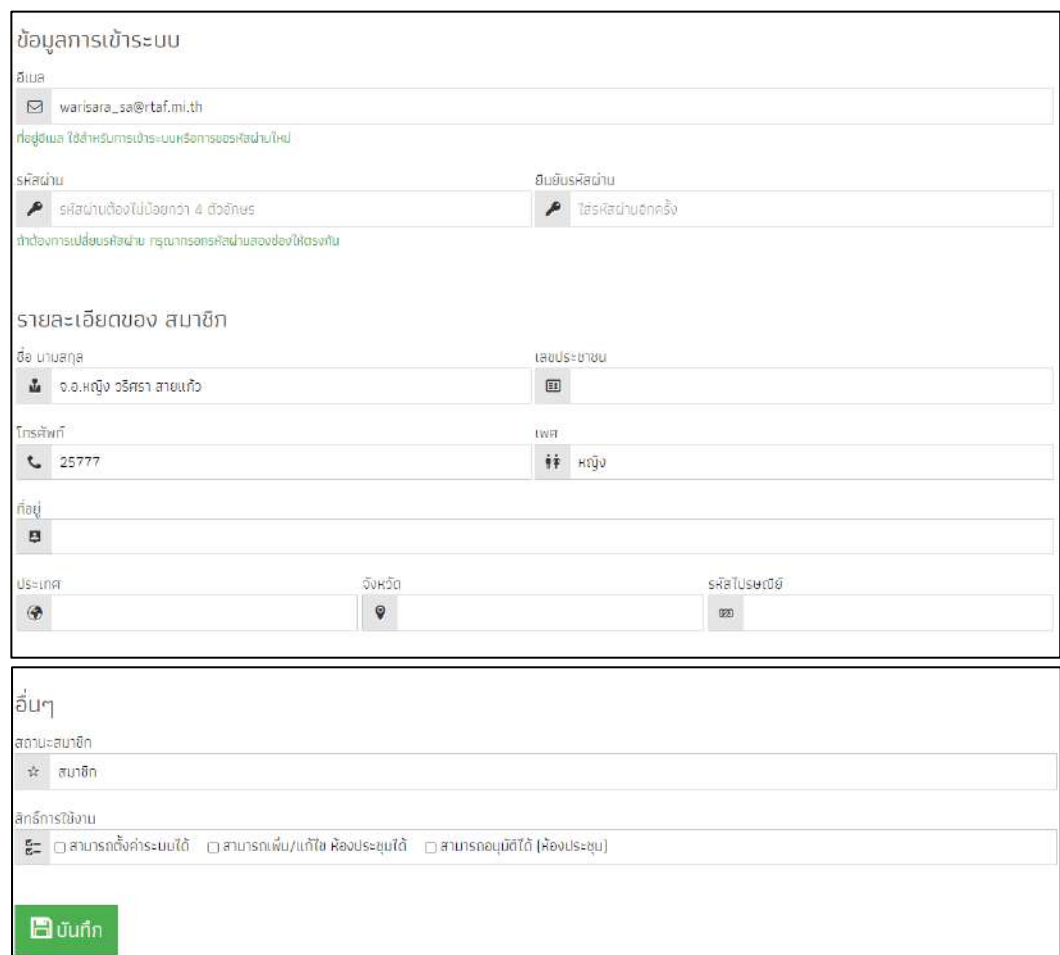

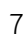

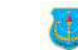

#### **การตรวจสอบการจองห้องประชุม**

1. รอตรวจสอบ จะแสดงข้อมูลห้องประชุมที่มีการจองเข้ามาจากผู้ใช้งาน เพื่อใช้เป็นข้อมูลให้กับผู้ดูแล ได้ตรวจสอบความซ้ำซ้อนในการจองห้องประชุม

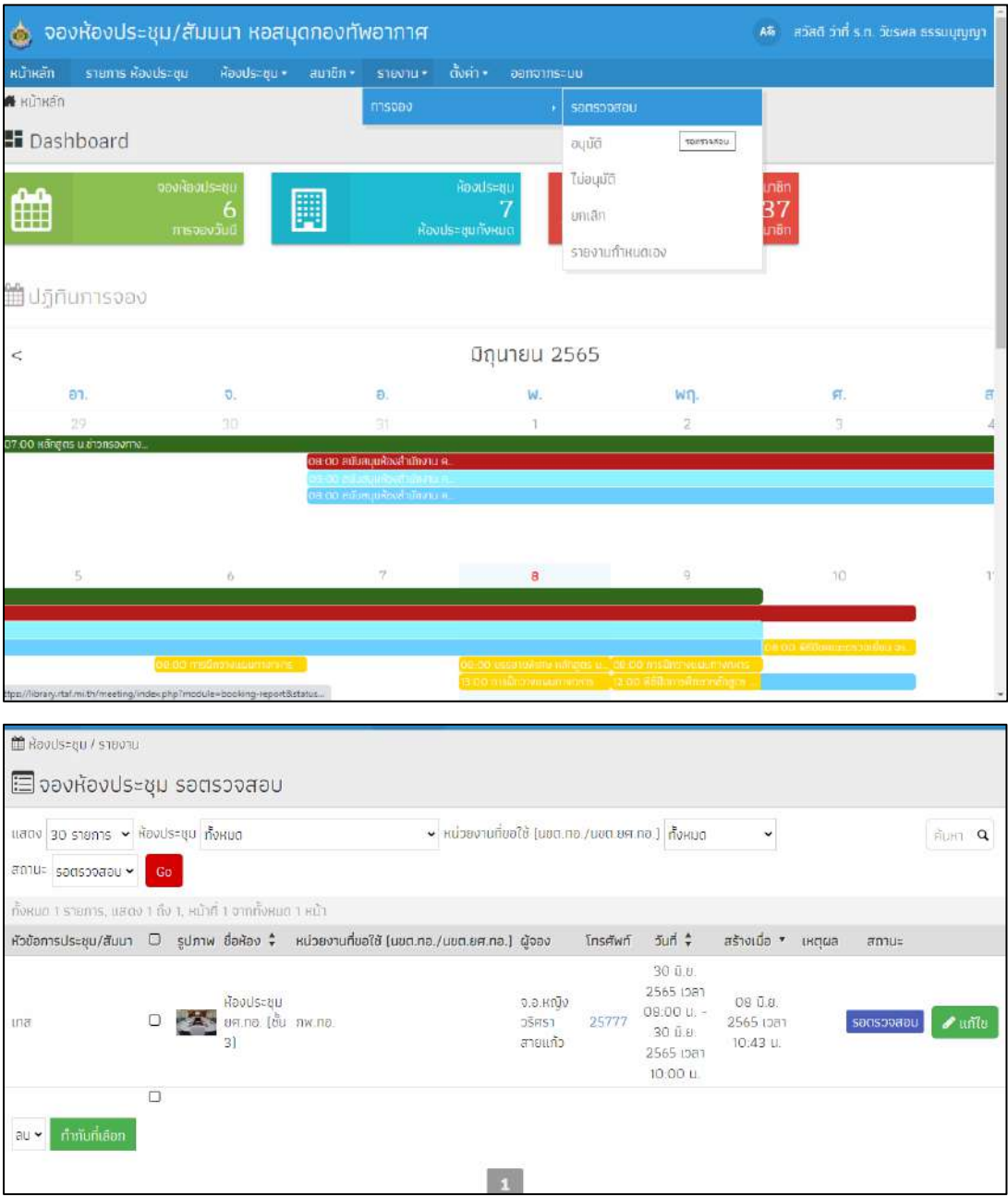

2. ผู้ดูแลระบบจะต้องทำการปรับสถานะการจองห้องประชุม โดยเลือกที่  $\sqrt{u}$  แก้ไข

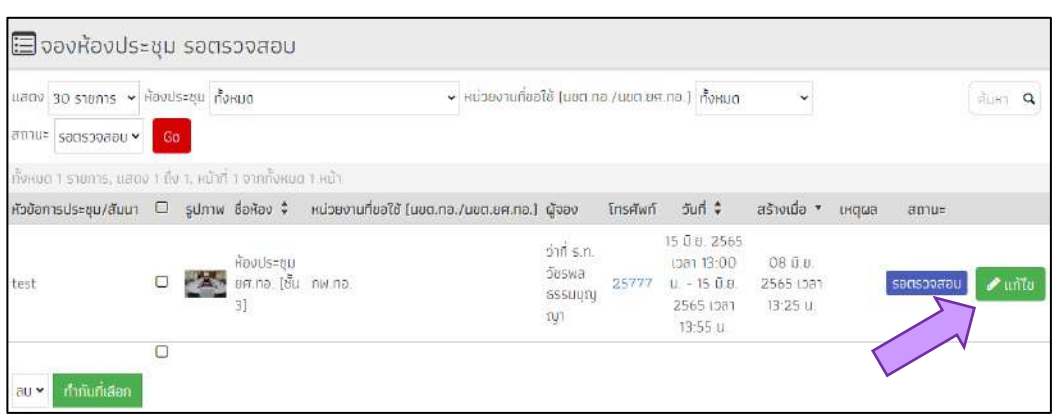

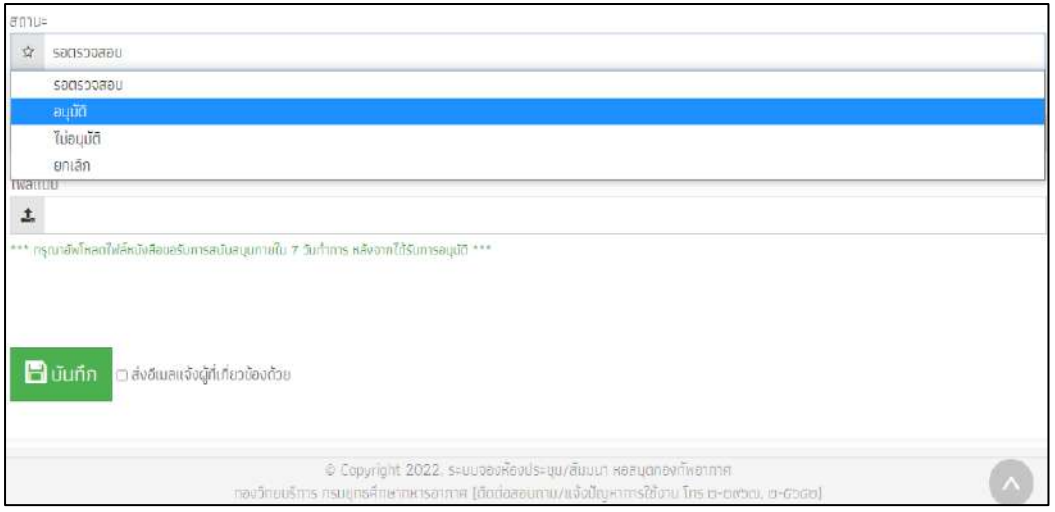

เลื่อนลงด้านล่างจะพบกับตัวเลือกสถานะ ให้ทำการปรับสถานะของการจองห้อง โดยแต่ละ หัวข้อมีความหมายดังนี้

- อนุมัติ เพื่อยืนยันการจองในระบบ ระบบจะบันทึกในตารางการจองห้อง ฯ
- ไม่อนุมัติ เพื่อไม่รับการจองห้องประชุมดังกล่าว
- ยกเลิก เพื่อยกเลิกการรับรองในการจองห้องประชุม อาจใช้กับการจองที่ได้รับอนุมัติไปแล้ว แล้ว มีการดำเนินการแก้ไขหรือเปลี่ยนแปลงข้อมูลการจอง
- รอตรวจสอบ การจองรอรับการ อนุมัติ ไม่อนุมัติ หรือ ยกเลิก การจอง

เมื่อแก้ไขแล้วให้ผู้ดูแลระบบคลิก ที่ปุ่ม บันทึก  $\Box$  ปันทึก การแสดงผลการจองห้องประชุม และสถานะต่าง ๆ ของการจองที่เกิดขึ้นในระบบ

ผู้ดูแลระบบสามารถตรวจสอบ แก้ไข ลบ การจองห้องประชุมในระบบได้ โดยเลือกเมนู "รายงาน → การจอง → รอตรวจสอบ" จะพบข้อมูล สถานะจองที่รอการปรับสถานะทั้งหมด

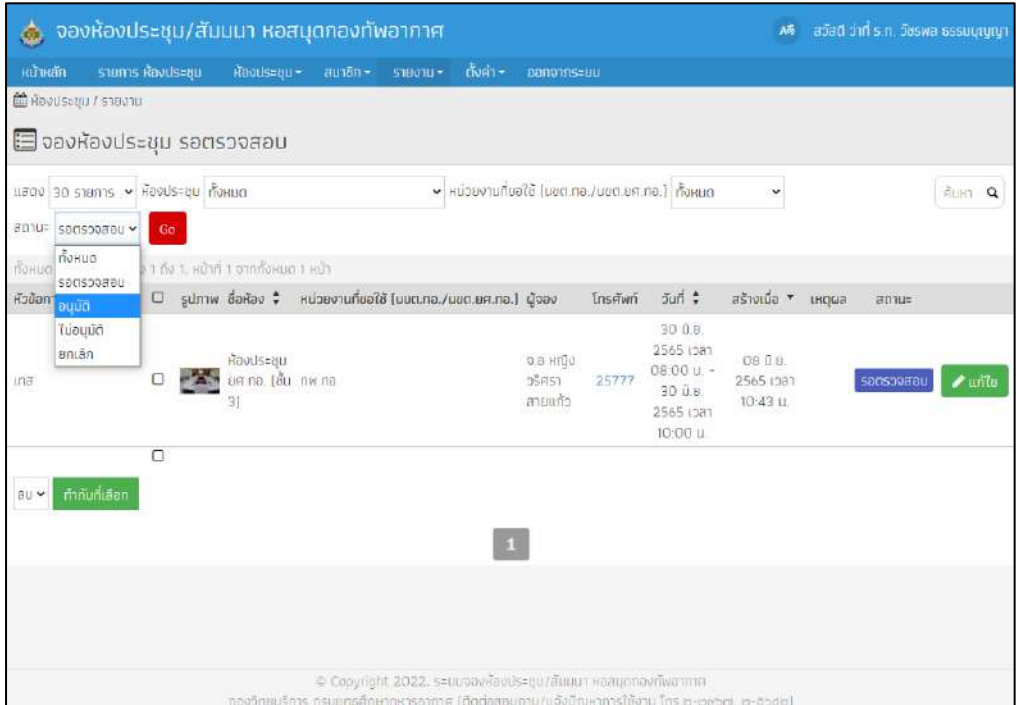

**ข้อมูลการจองห้องประชุมที่อนุมัติแล้ว** \*การจองห้องประชุมที่มีสถานะอนุมัติแล้วถ้ายังไม่ ถึงวันที่ได้จองไว้ ผู้ดูแลระบบสามารถปรับเปลี่ยนแก้ไข สถานการณ์จองที่อนุมัติแล้ว เป็น ไม่อนุมัติ หรือ ยกเลิกได้โดยเลือกที่ปุ่ม

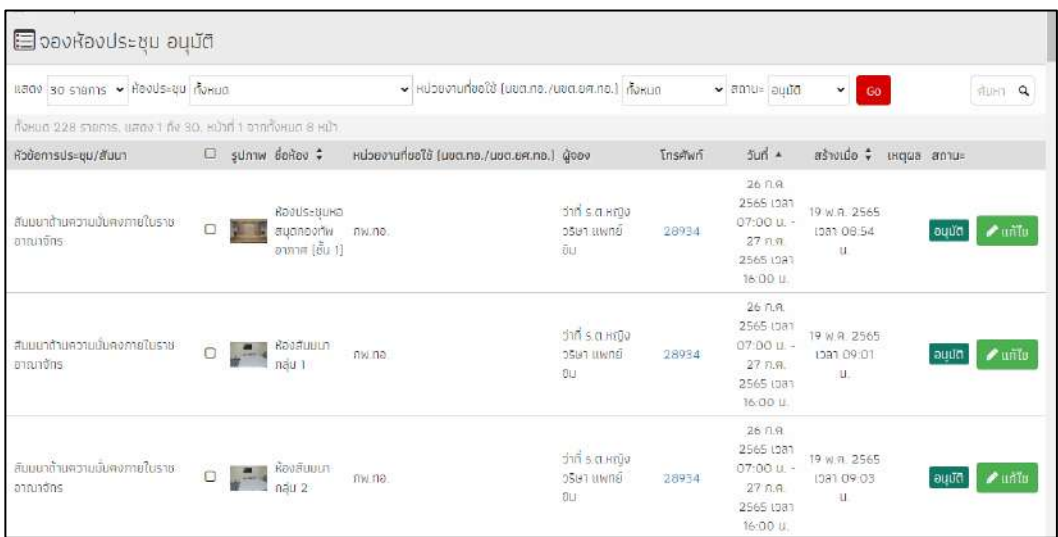

**ข้อมูลการจองห้องประชุมที่ไม่อนุมัติ**\*การจองห้องประชุมที่มีสถานะไม่อนุมัติถ้ายังไม่ถึง วันที่ได้จองไว้ ผู้ดูแลระบบสามารถปรับเปลี่ยนแก้ไข สถานการณ์จองที่อนุมัติแล้ว เป็น อนุมัติ หรือ ยกเลิกได้ โดยเลือกที่ปุ่ม █ याกับ

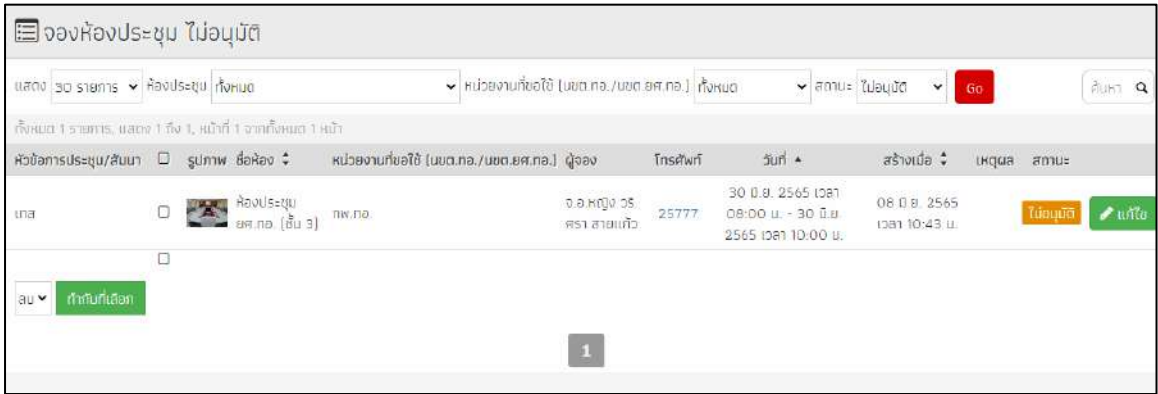

**ข้อมูลการจองห้องประชุมที่ยกเลิก** \*การจองห้องประชุมที่มีสถานะยกเลิก ถ้ายังไม่ถึงวันที่ ได้จองไว้ ผู้ดูแลระบบสามารถปรับเปลี่ยนแก้ไข สถานการณ์จองที่อนุมัติแล้ว เป็น อนุมัติ หรือ ไม่ อนุมัติได้โดยเลือกที่ปุ่ม

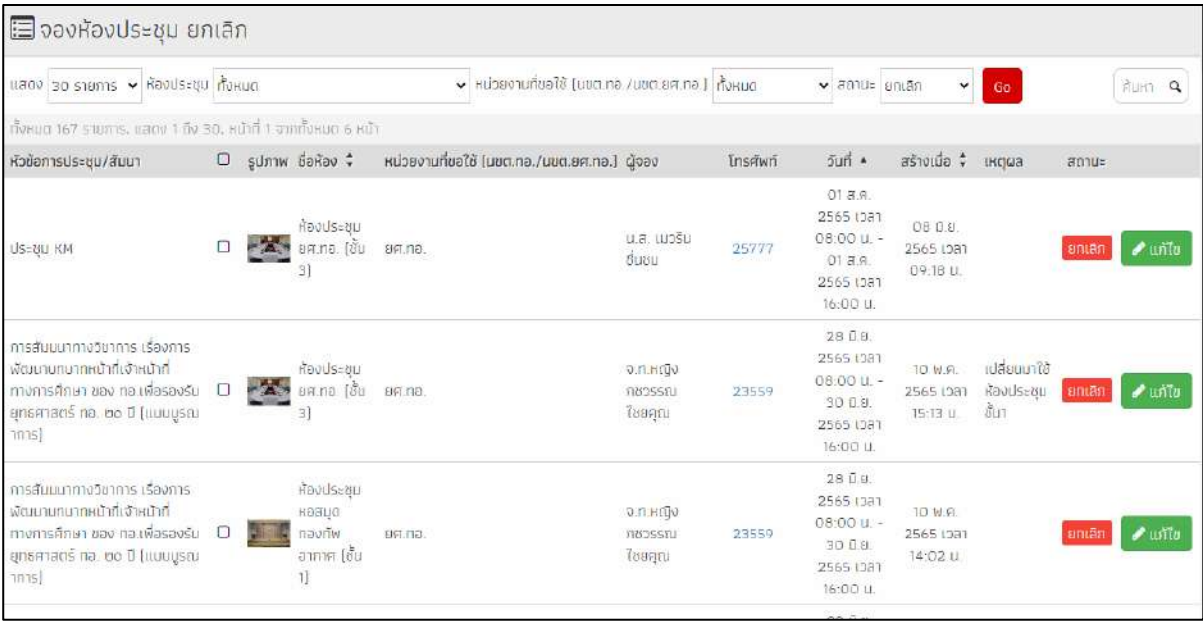

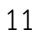

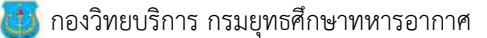